# クラウド型成績管理 ナレロープレミアムシステム 12

# 利用者マニュアル

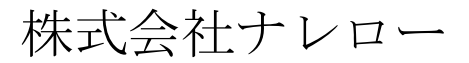

最終更新日 2022/4/1

# 目次

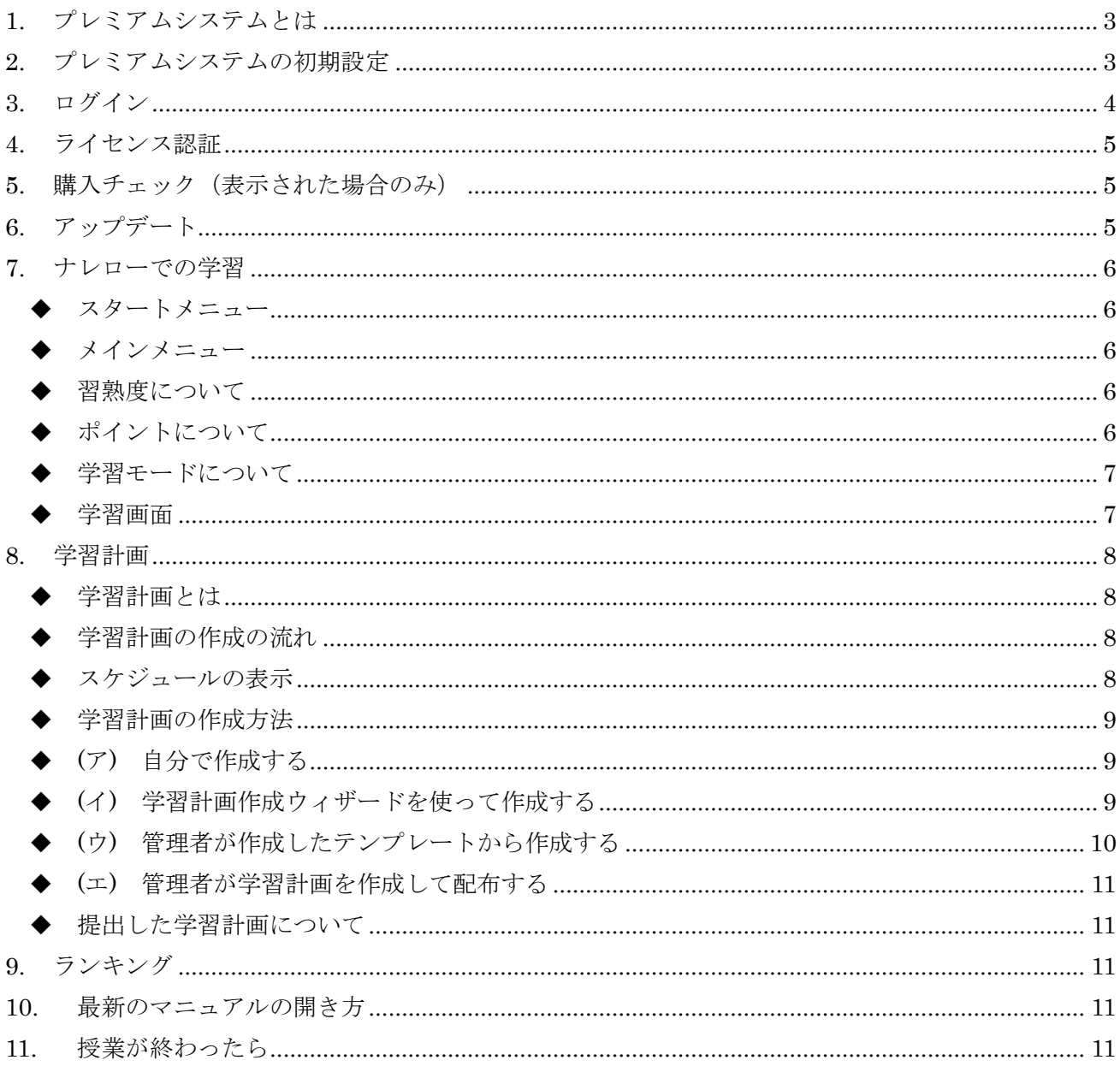

# <span id="page-2-0"></span>**1.** プレミアムシステムとは

学校教育内での Microsoft Windows と Office の学習を支援するクラウド型成績管理システムです。学 習ログをクラウド上のサーバーへ送信することで、教職員と学生の間で学習情報を共有できます。 ません。

# <span id="page-2-1"></span>**2.** プレミアムシステムの初期設定

ナレローを起動した直後の状態によって次の操作を行ってください。

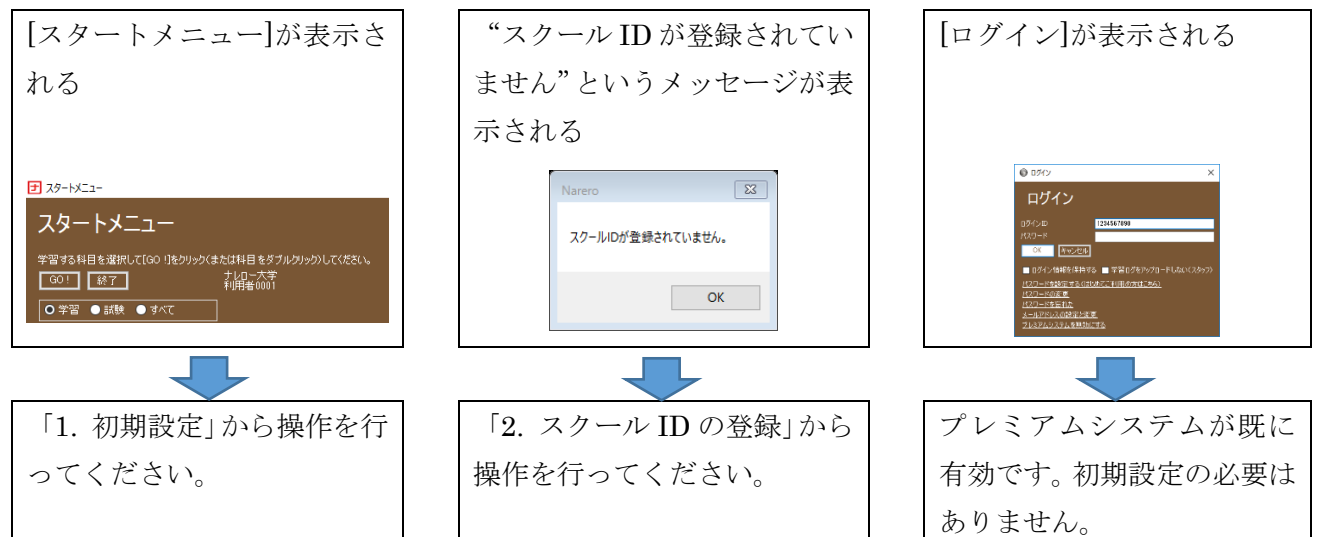

1. 初期設定

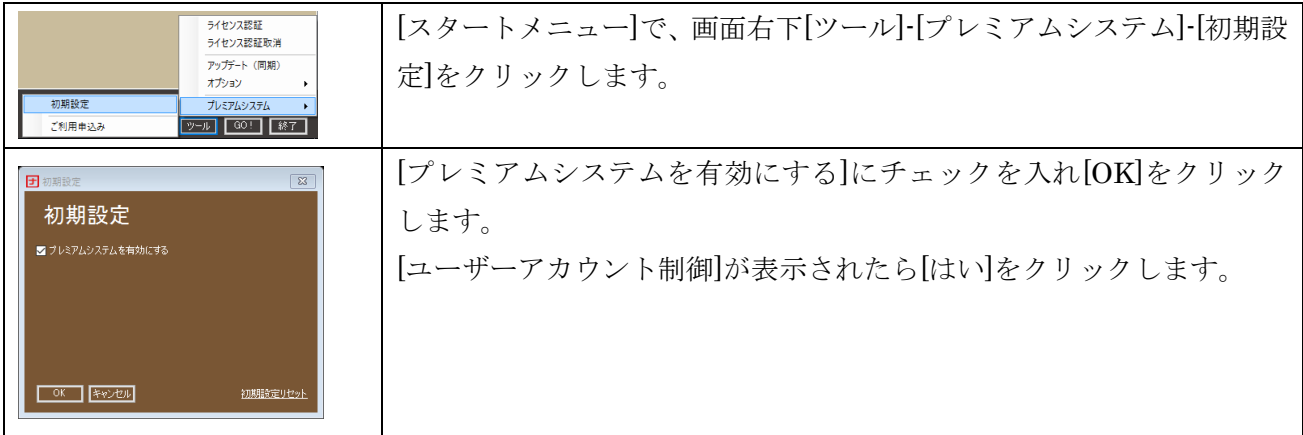

2. スクール ID の登録

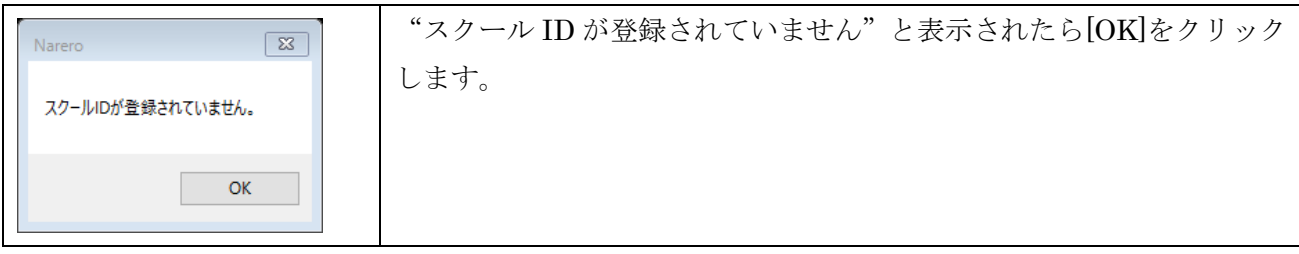

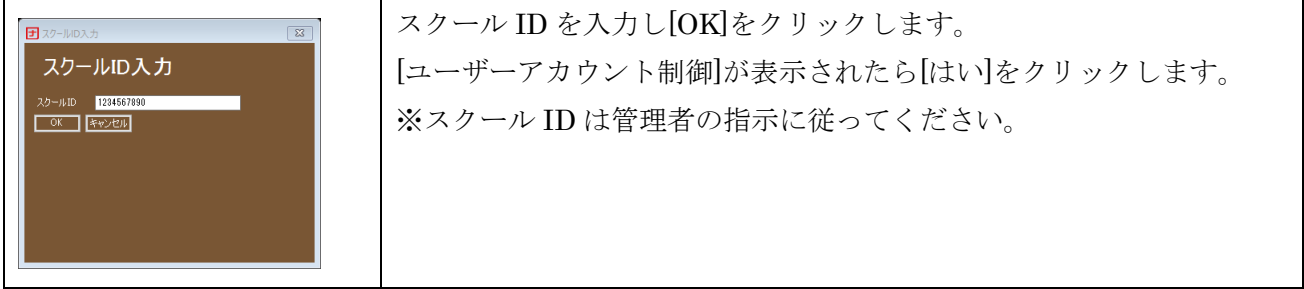

# <span id="page-3-0"></span>**3.** ログイン

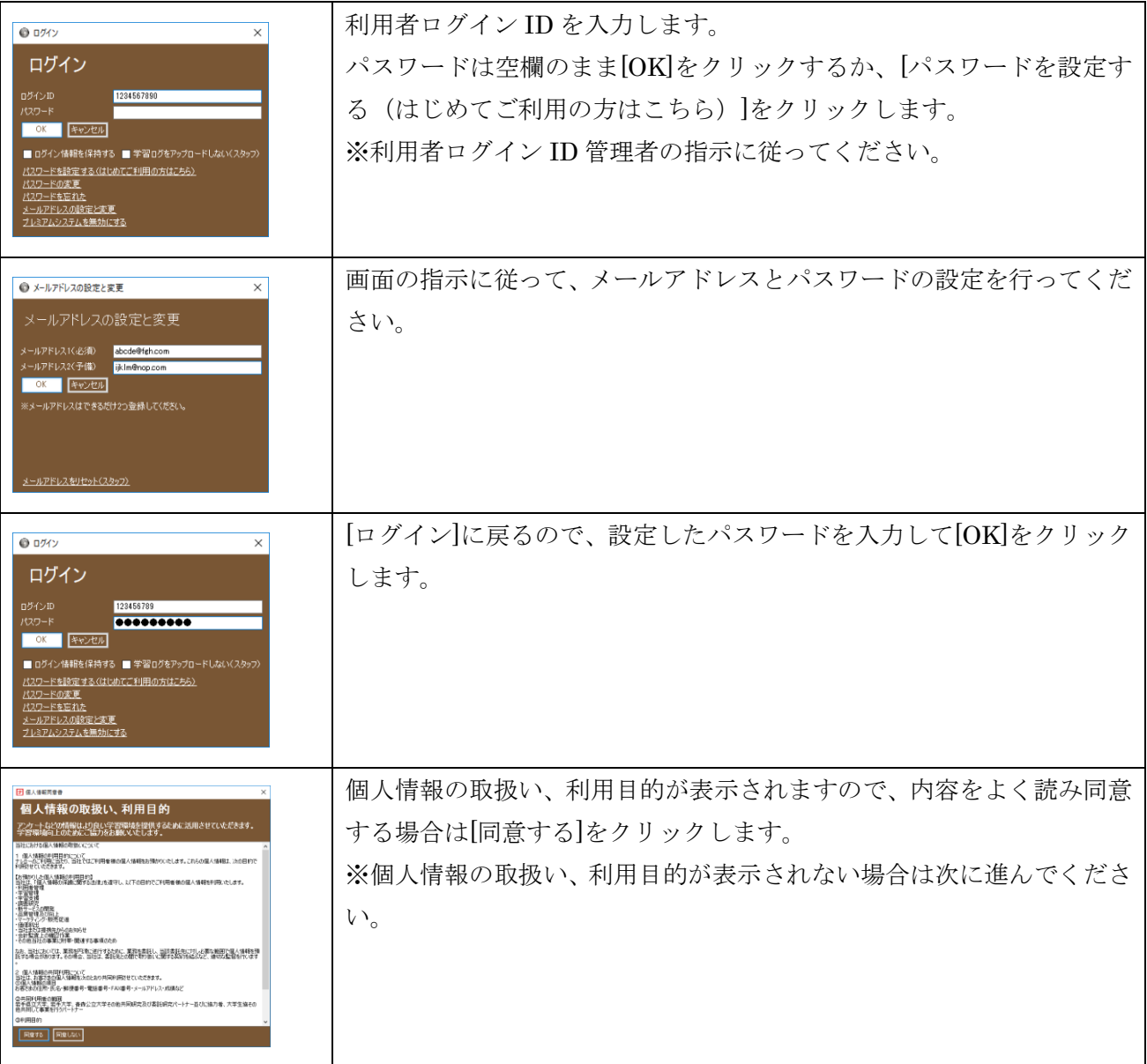

# <span id="page-4-0"></span>**4.** ライセンス認証

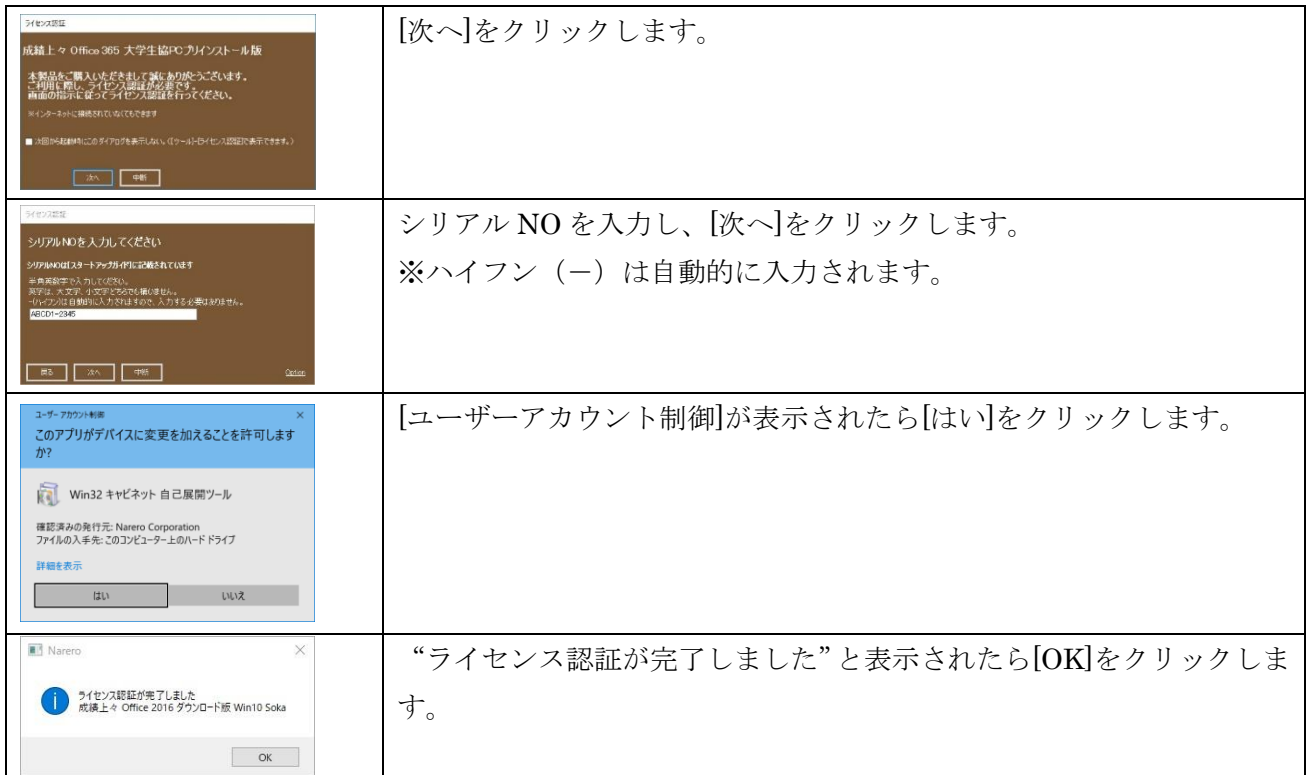

# <span id="page-4-1"></span>**5.** 購入チェック(表示された場合のみ)

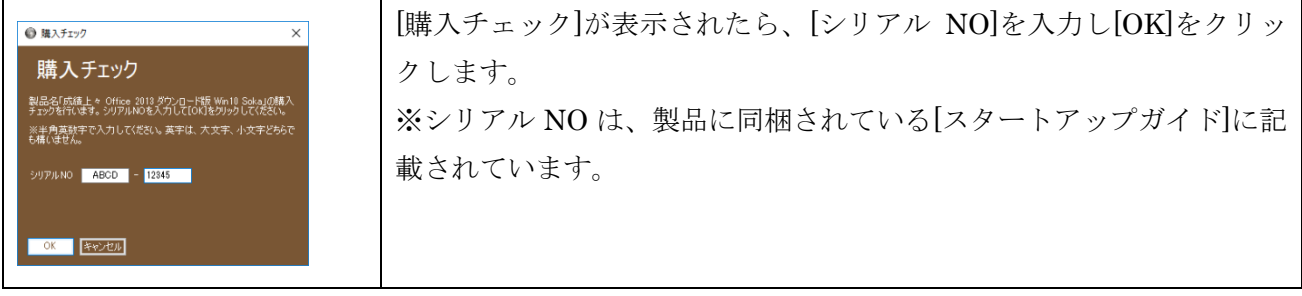

# <span id="page-4-2"></span>**6.** アップデート

スタートメニューで[ツール]-[アップデート(同期)]をクリックすると、最新のナレローにアップデート することができます。

#### <span id="page-5-0"></span>**7.** ナレローでの学習

#### <span id="page-5-1"></span>◆ スタートメニュー

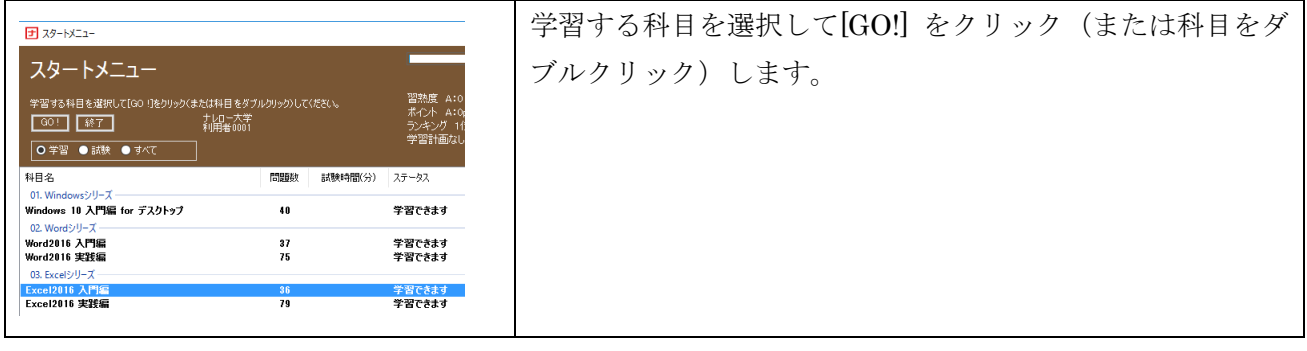

#### <span id="page-5-2"></span>◆ メインメニュー

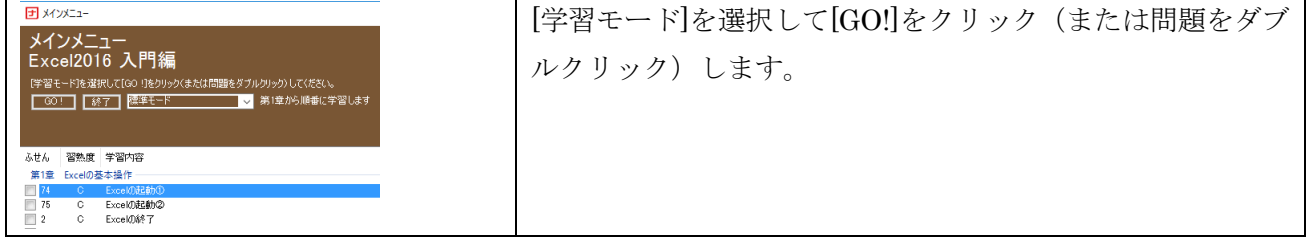

#### <span id="page-5-3"></span>◆ 習熟度について

習熟度は、C→B→A の 3 段階です。はじめすべての問題の習熟度は C になっています。問題に正解する と習熟度が B にアップします。科目内のすべての問題の習熟度が B になると、更に習熟度を A にアップ することができます。ひとつの問題の習熟度を C→B→A というように連続してアップすることはできま せん※。習熟度 B へはデモや解説を見て解答操作を行ってもアップしますが、習熟度 A へはデモや解説 を見ずに解答操作を行わなければアップしません。

※[習熟度の連続アップを許可する]が有効になっているコースの場合は、ひとつの問題の習熟度を C→B→A と連続してアップすることができます。

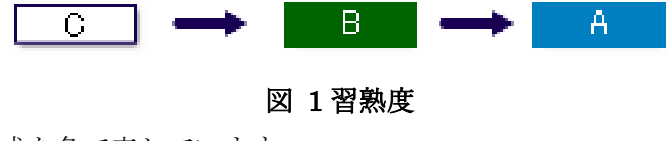

習熟度バーは習熟度の構成を色で表しています。

図 2 習熟度バー

#### <span id="page-5-4"></span>◆ ポイントについて

習熟度が B にアップすると 1pt、A にアップすると 2pt 加算されます。すべての問題の習熟度が A にな ると、それまでのポイントは、クリア pt に加算され真っ白(すべての問題が C)の習熟度バーが 1 本増 えます。繰り返し学習はスキルを確実に身に付けるために重要です。もう一度チャレンジしましょう!

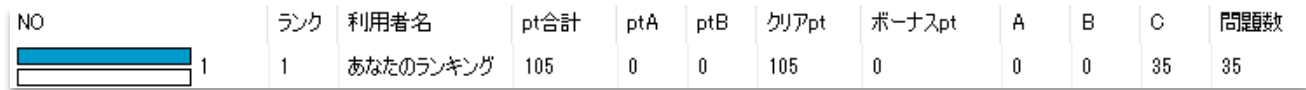

#### 図 3 クリア pt に加算され真っ白の習熟度バーが 1 本増える

【ボーナスポイント】

学習計画を提出している場合(学習計画の詳細は後述)、科目の学習を期日までに完了(すべての問題の 習熟度を A に)するとボーナスポイントが 20pt 加算されます。

#### <span id="page-6-0"></span>◆ 学習モードについて

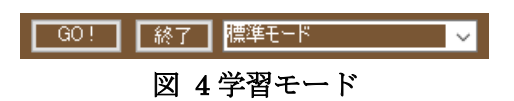

学習モードは次の 5 つのモードがあります。

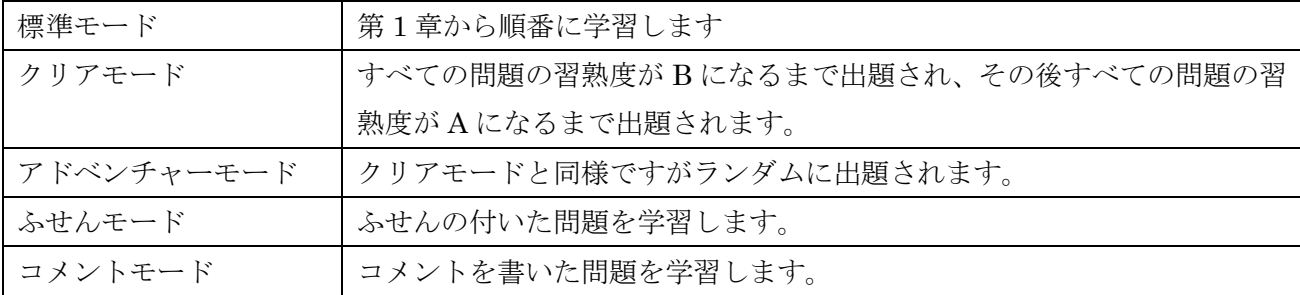

#### <span id="page-6-1"></span>◆ 学習画面

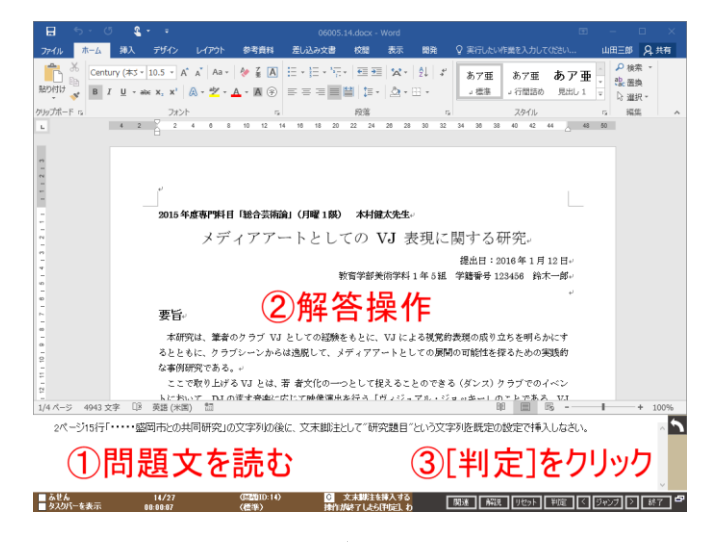

図 5 学習画面

- ① 問題文を読みます。
- ② 解答操作を行います。
- ③ [判定]をクリックすると正誤が表示され、正解の場合は自動的に次の問題へ移動します。
- 解答操作がわからない場合は[解説]-[デモと解説]をクリックすると解答操作を動画で確認すること ができます。
- ⚫ 問題をはじめからやり直したい場合は[リセット]をクリックします。
- ⚫ 判定をせずに問題を移動したい場合は[ジャンプ]、[ < ]または[ > ]ボタンをクリックします。

# <span id="page-7-0"></span>**8.** 学習計画

#### <span id="page-7-1"></span>◆ 学習計画とは

ひとから教えてもうという受け身の学習態度では知識やスキルは身に付きません。積極的で自立した学 習により、知識やスキルが身に付き自分を大きく成長することができます。自立した学習には、目標をた て、目標を達成するために必要な計画をたて、そして実行することが重要です。学習計画は自立した学習 をサポートするための機能です。

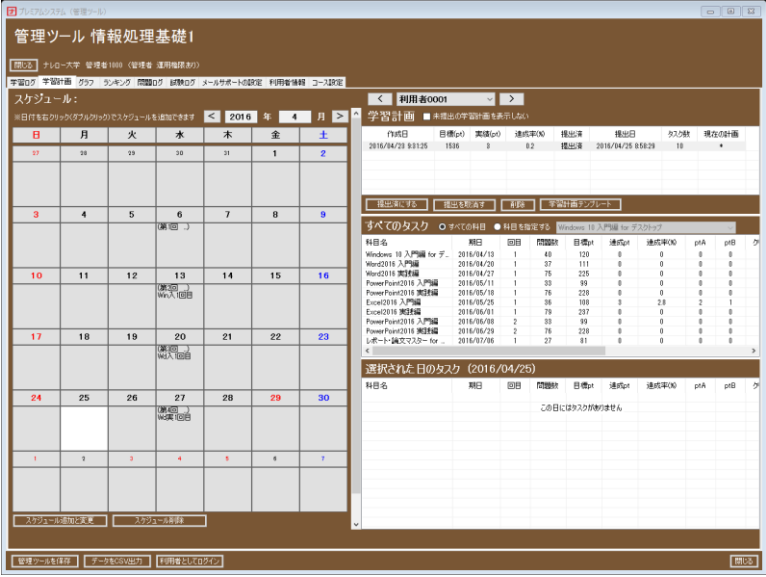

図 6 学習計画

# <span id="page-7-2"></span>◆ 学習計画の作成の流れ

学習計画の作成は次の 3 つのステップで行います。

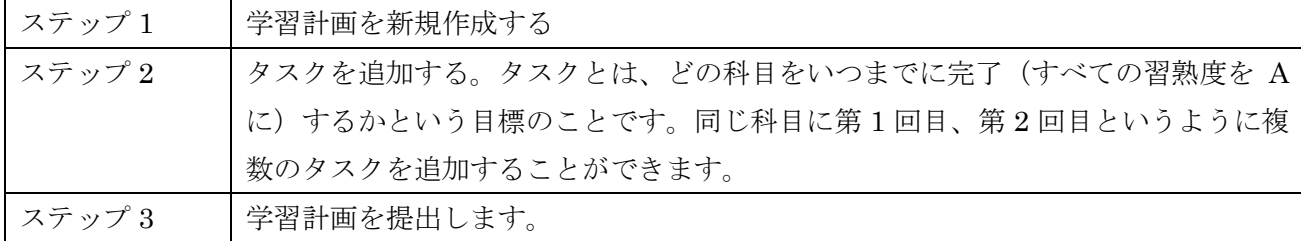

#### <span id="page-7-3"></span>◆ スケジュールの表示

カレンダーの日付をクリックまたはポイントするとその日のスケジュールが表示されます。スケジュー ルは、管理者がシラバスにもとづいて授業の予定などを登録するものです。学習計画を作成する際の参 考にすることができます。

※スケジュールは管理者が登録します。管理者がスケジュールを登録していない場合は表示されません。

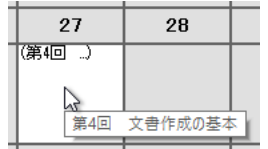

図 7 スケジュールの表示

# <span id="page-8-0"></span>◆ 学習計画の作成方法

学習計画を作成する方法は次の 4 つの方法があります。どの方法で学習計画を作成するかは、管理者の 指示に従ってください。

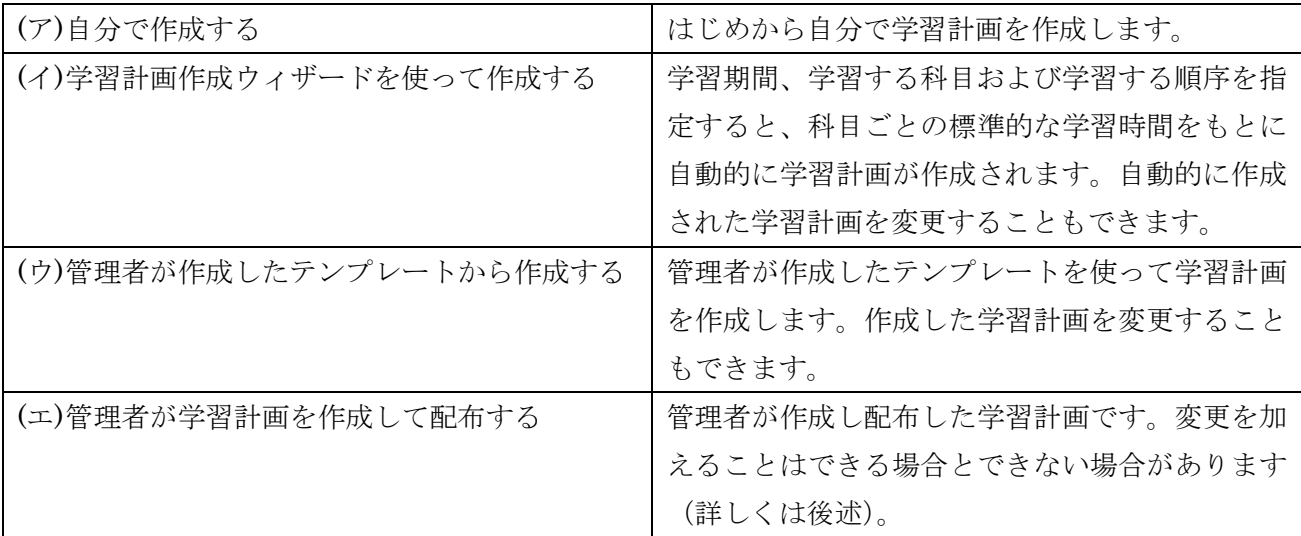

# <span id="page-8-1"></span>◆ **(**ア**)** 自分で作成する

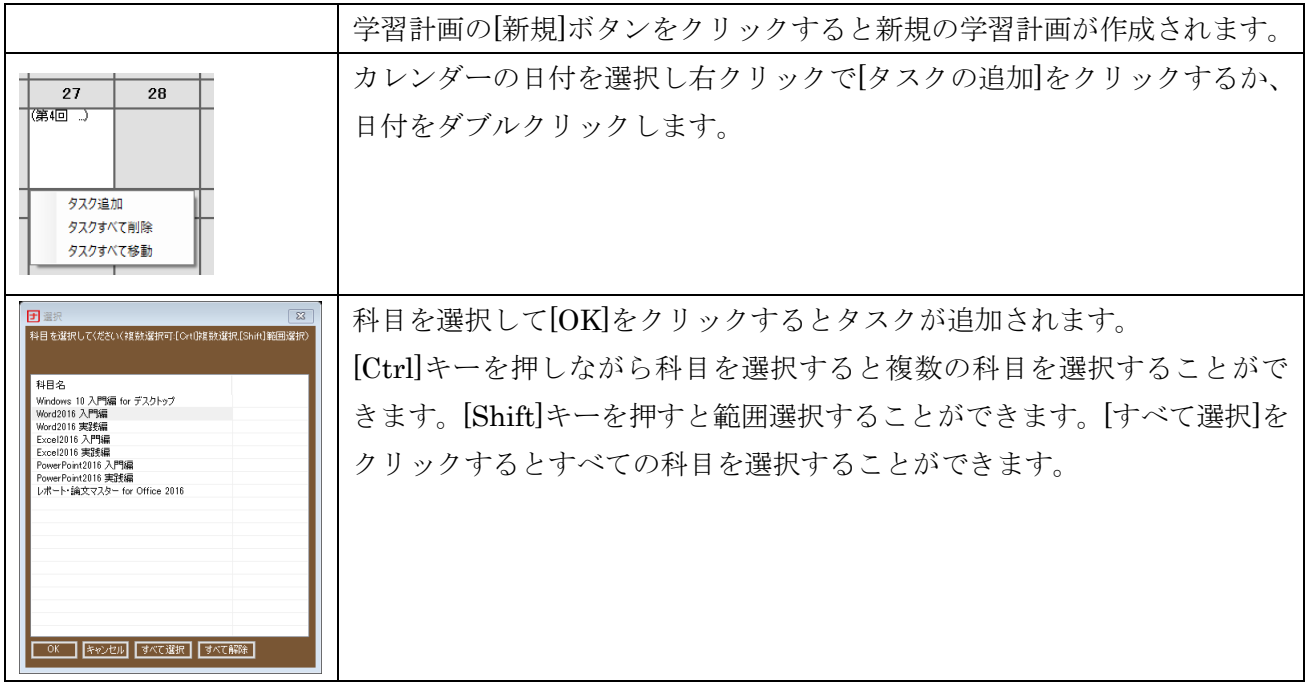

# <span id="page-8-2"></span>◆ **(**イ**)** 学習計画作成ウィザードを使って作成する

学習計画の[学習計画作成ウィザード]ボタンをクリックします。

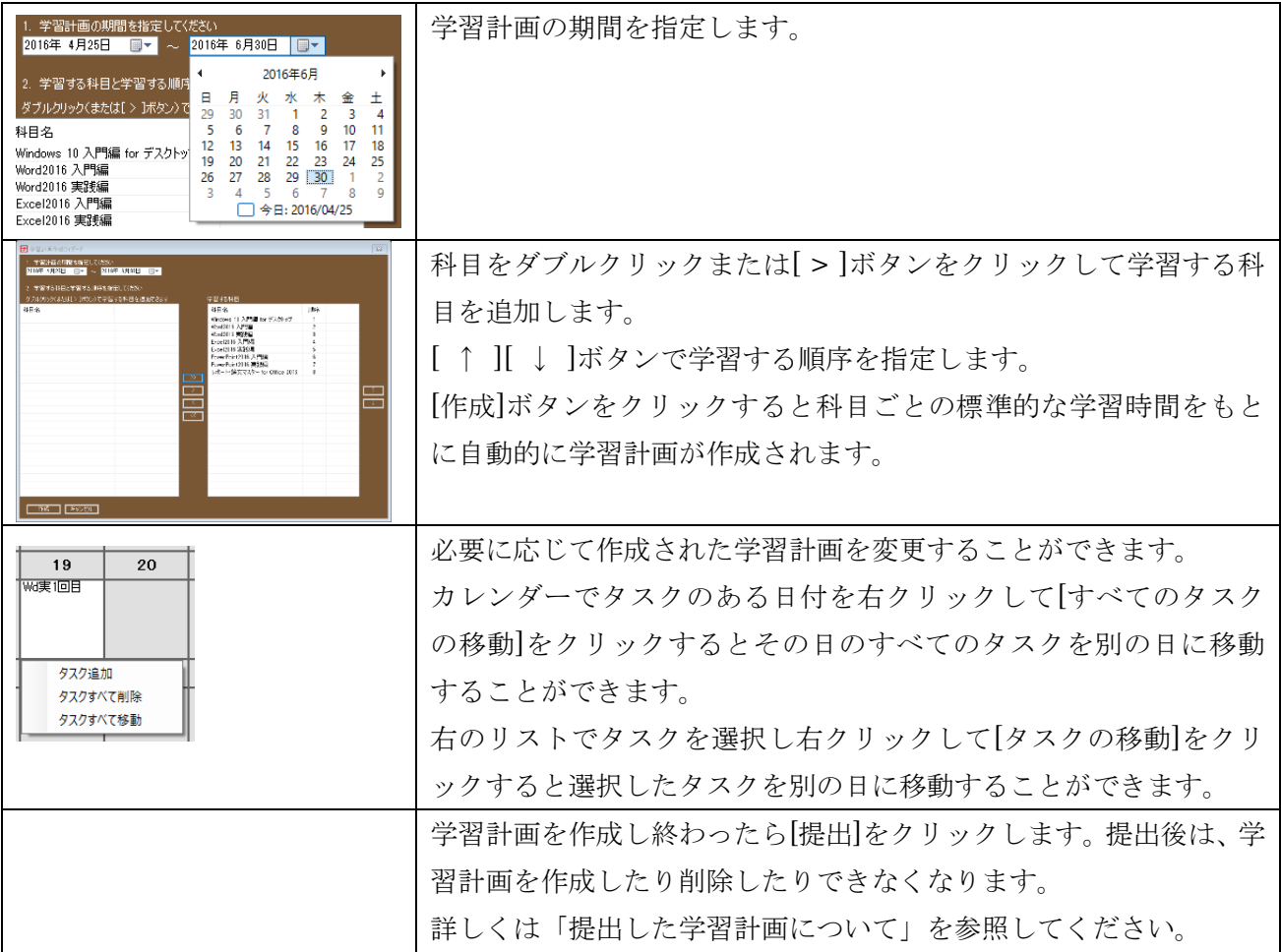

# <span id="page-9-0"></span>◆ **(**ウ**)** 管理者が作成したテンプレートから作成する

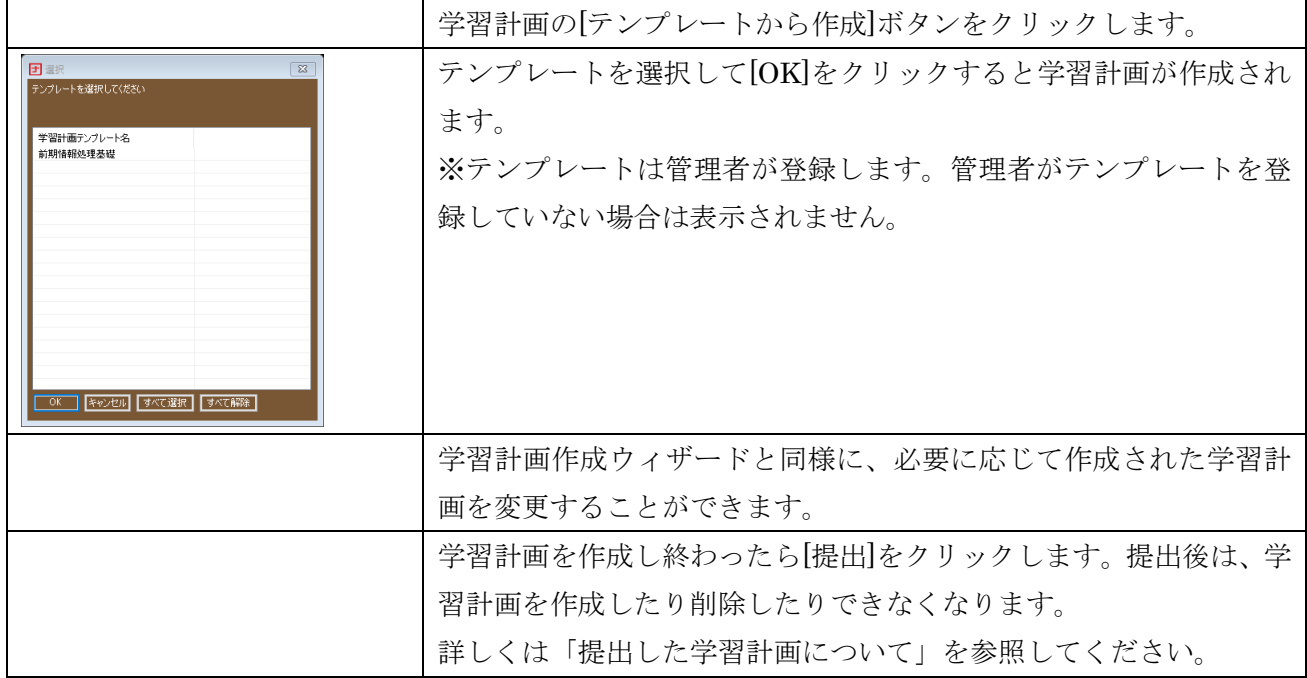

<span id="page-10-0"></span>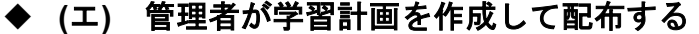

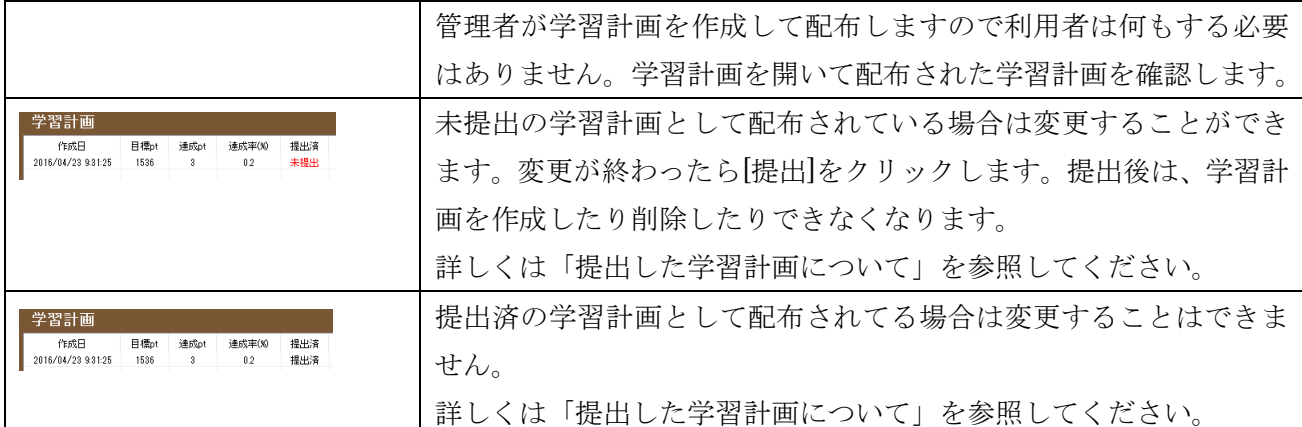

#### <span id="page-10-1"></span>◆ 提出した学習計画について

学習計画を提出した後は、学習計画を変更したり削除したりできなくなります。学習計画を立て直す場 合は、新しい学習計画を作成して提出します。複数の学習計画が提出されている場合は、最後に提出した 学習計画が有効になります。学習計画を提出しなければボーナス pt は加算されません。

# <span id="page-10-2"></span>**9.** ランキング

コース(クラス)内のポイントランキングです。自分のクラス内での位置や他の人の頑張りを確認するこ とができます。

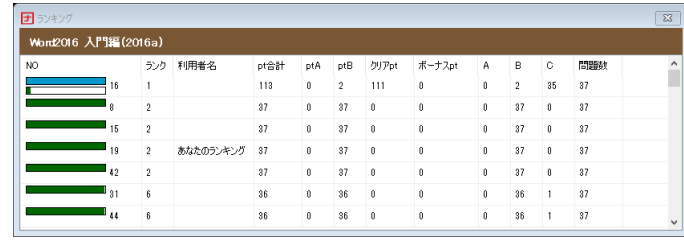

#### 図 8 ランキング

#### <span id="page-10-3"></span>**10.**最新のマニュアルの開き方

スタートメニューで[ツール]-[プレミアムシステム]-[マニュアル]-[利用者マニュアル]をクリックすると 最新のマニュアルを開くことができます。

#### <span id="page-10-4"></span>**11.**授業が終わったら

履修期間が終わり、引き続きナレローを利用したい場合は、[ログイン]画面の[プレミアムシステムを無 効にする]をクリックします。

※プレミアムシステムを無効にすると学習情報の共有がされなくなり、管理者が学習管理をすることが できなくなってしまいます。プレミアムシステムを無効にする際は、必ず管理者の指示に従ってくださ い。